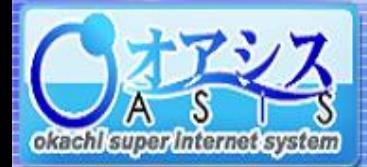

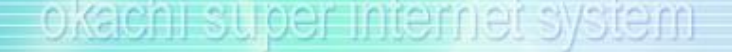

# スマートフォン版 操作マニュアル

目次

[0.ログインとメニュー](#page-1-0)

1. My[相場表](#page-2-0)

[2.相場情報](#page-3-0)

[3.海外相場](#page-6-0)

[4.ニュース](#page-7-0)

[5.新規注文](#page-8-0)

[6.仕切注文](#page-13-0)

7. 注文状況/注文取消

[8.建玉一覧](#page-20-0)

[9.口座情報](#page-21-0)

[10.各種設定](#page-23-0)

<span id="page-1-0"></span>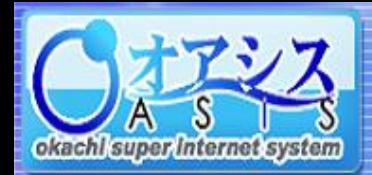

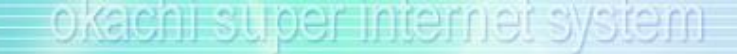

② ログインするとトップ画面が表示されます。

# スマートフォン版 操作マニュアル

ログインURL https://members.okachi-oasis.com (パソコンからもスマホ・タブレットからも共通のURLです。)

### ① ログイン画面からログインしてください。

#### 15:02 Pod  $\widehat{\tau}$ Pod  $\widehat{\tau}$  $*$  $\Box$ 15:03  $\ast \blacksquare$ **OASIS Login OASIS Menu** ログアウト ログアウトする時に押します。 ログインID/パスワードを入力 0000003N 様 (3333) ログインID お知らせ (08/08/06 17:19) オアシスからのお知らせが バスワード ご覧いただけます。 最新のお知らせ日時が 相場情報 My相場表 ログインボタンを押すと 表示されます。 ログイン ログインできます。 海外相場  $22 - 2$ 『バソコン版』、または『スマートフォン版』へのログインを選択 する事ができ ·<br>|Uいコン版オアシスログイン】 トップメニューです。 スマートフォン版オアシスマニュアル【PDF】 新規注文 仕切注文 ここから各種操作が行えます。 E-MAIL 【お問合わせ】 TEL. ※次ページから各項目の 注文状况 第五一覧 操作について説明します。 パソコン版オアシスにログインします。 2 田  $\overline{a}$ 世  $m$  $\Box$ ※パソコン版についての説明は パソコン版マニュアルをご参照ください。 電話でのお問い合わせができます。 メールでの問い合わせができます。

<span id="page-2-0"></span>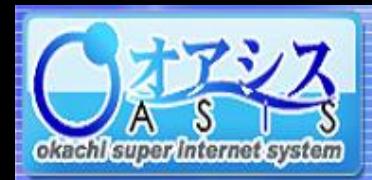

## スマートフォン版 操作マニュアル

#### 1.My相場表

1 田 石

トップ画面の【My相場表】を押すと、登録した銘柄・限月の相場情報を表示できます。 表示できるのは最大で6個までです。

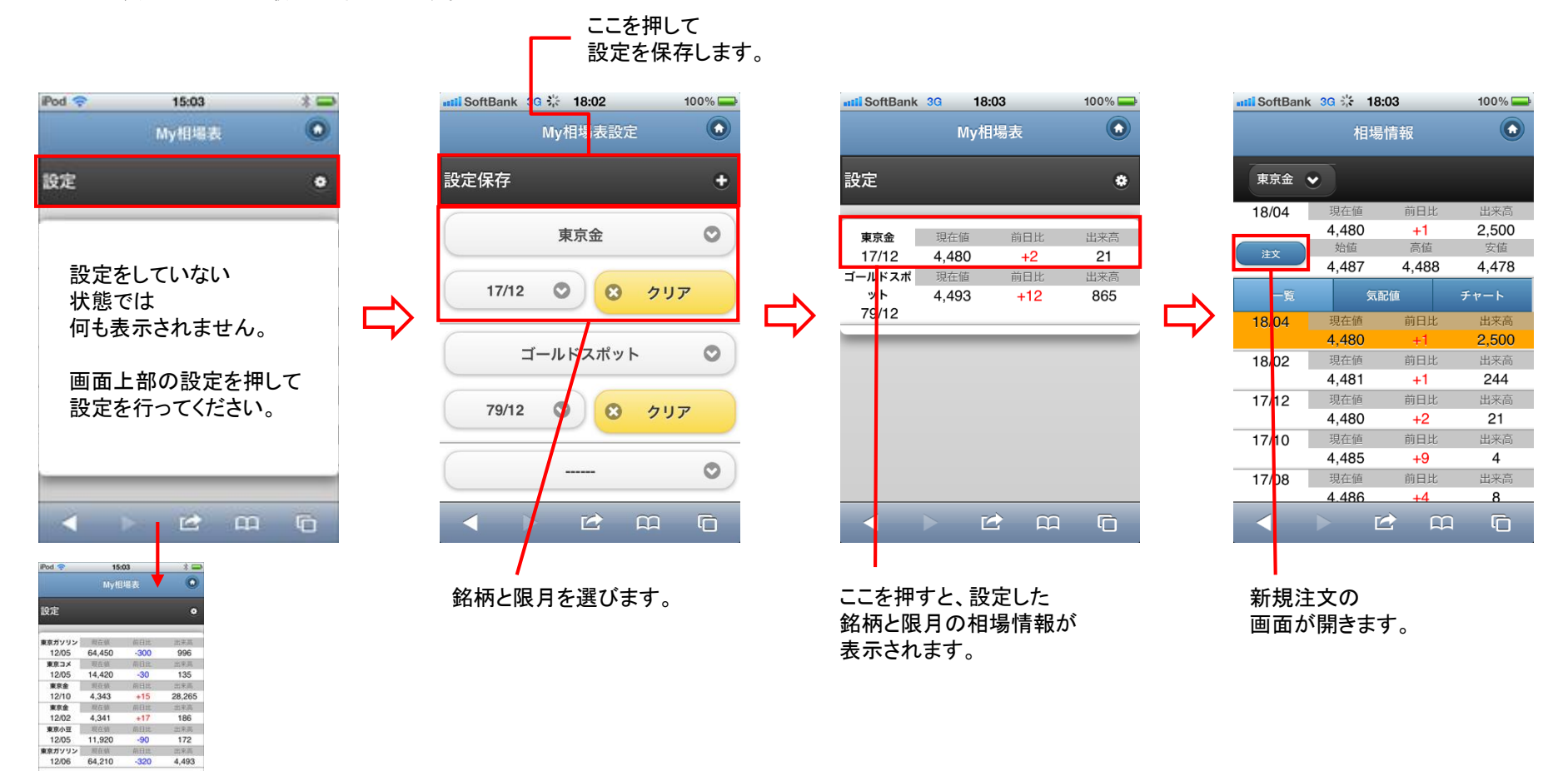

設定をすると左図のような画面になります。

<span id="page-3-0"></span>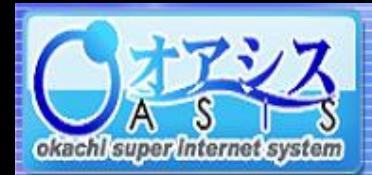

#### Pod <sub>8</sub> 15:03  $* \rightharpoonup$ 2-1.相場情報  $\circ$ 相場情報 トップ画面の【相場情報】を押すと、以下の画面が表示されます。 東京ガソリン ♥ 相場情報の表示から注文もできます。 12/06 即行情 房日日 出来高 64,200  $-330$ 4,498 **MAGE** 海庙 实绩  $1X$ 64,600 64,680 63,800 一覧 チャート 気配値表示画面 売り 買い 10段 表示されている dil SoftBank 3G ☆ 18:03  $100\%$ 64,250  $\blacksquare$ 限月の銘柄の  $22$ 64,240  $\odot$ 銘柄が選択できます。 相場情報 5 64,230 新規注文が  $\overline{9}$ 64,220 発注できます。 東京金 ◆ 6 64,210 64,200  $18/04$ 現在値 前日比 出来高 64,190 5 64,180 4.480 2.500 5  $+1$ 64,170 高值 s 安值 注文 64.160 4.487 4.488 4,478 押した限月色が付き **E** m  $\Box$ 気配値 チャート 表示内容が 一覧 上部に表示されます。 切り替えられます。 18/04 要現在値 前日比 出来高 ◘₹▲⊠ ○ 1 99% 14:54 4.480 2,500 کی ا 18/02 現在値 前日比 出来高  $\hat{\Omega}$  emo.okachi-oasis.com/ $\langle \begin{array}{ccc} 2 & 3 \end{array} \rangle$ 4,481  $+1$ 244  $17/12$ 現在値 前日比 出来高 相場情報  $\bullet$ 4,480  $+2$  $21$ 東京金 ↓ 17/10 現在値 前日比 出来高 4,485  $+9$  $\overline{4}$  $18/02$ 出来点 4,516 7,206 前日比 出来高 17/08 現在値 安値 注文 4.486  $+4$  $\mathbf{g}$ 4,507  $4,516$ 4.505 一覧 気配値 チャート  $\mathbb{C}$   $\mathbb{R}$  $\Box$ 7/02/24 201802 始:4507 高:4516 安:4505 終.  $16/11$  $16/12$ 2017 17/02 4,540 価格、気配値、チャートは自動更新されます。 H<sup>i</sup>lls ha<sup>tte h</sup>ir

スマートフォン版 操作マニュアル

チャート表示画面

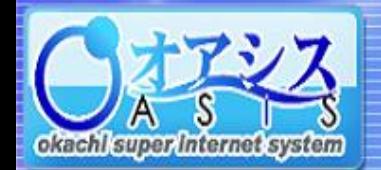

以下の表示が選択できます。

## スマートフォン版 操作マニュアル

#### 2-2.チャート

相場情報画面の【チャート】を押すと、以下の画面が表示されます。 こちらの画面からも注文ができます。

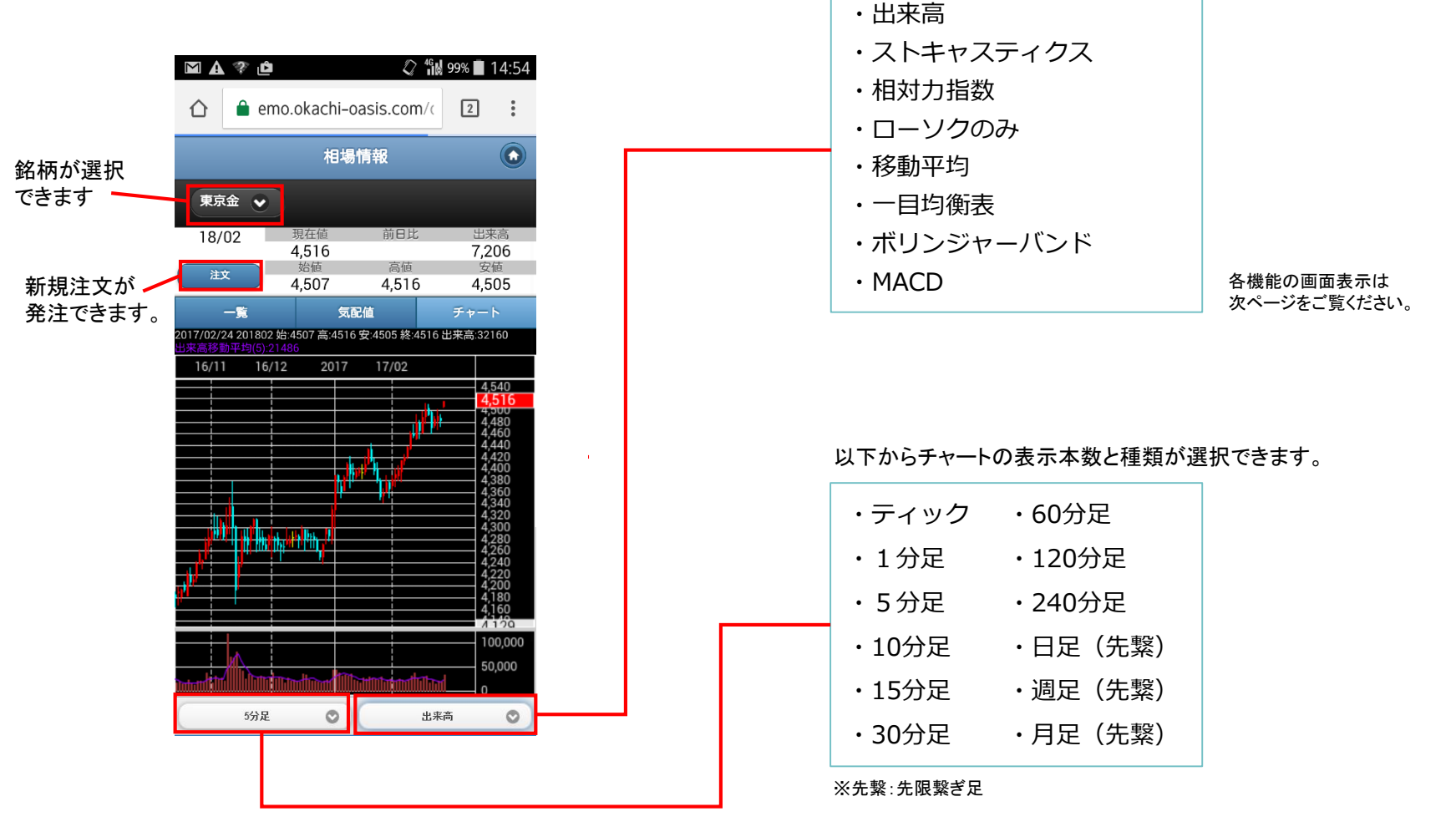

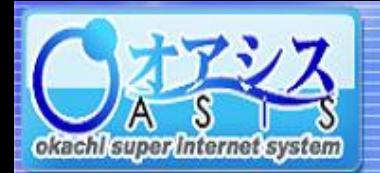

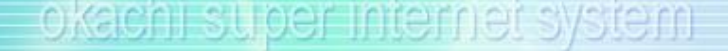

# 2-2.チャート

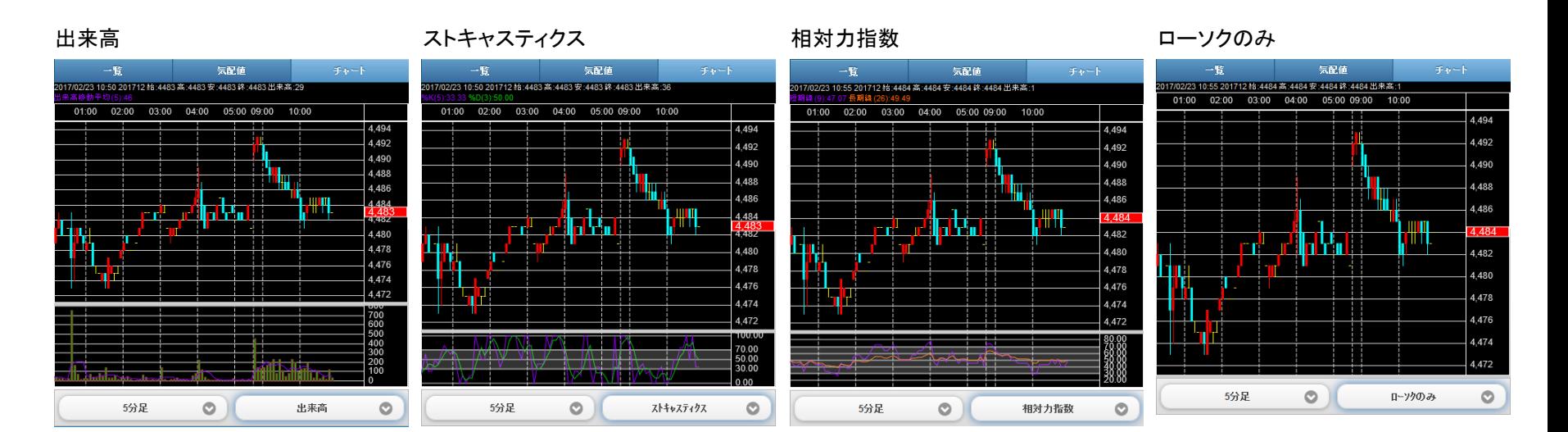

移動平均

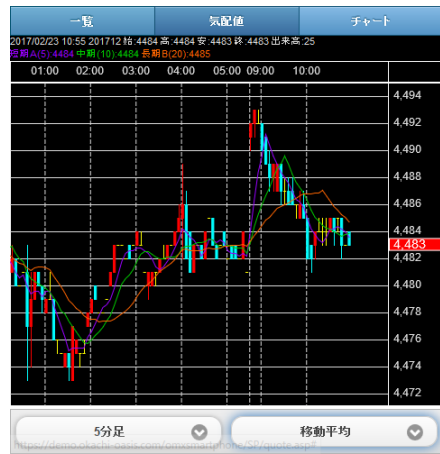

スマートフォン版 操作マニュアル

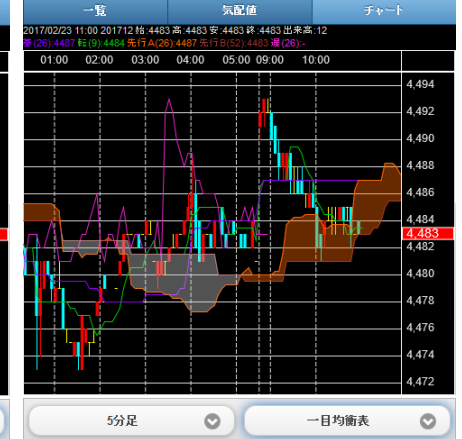

#### 一目均衡表 オリンジャーバンド MACD

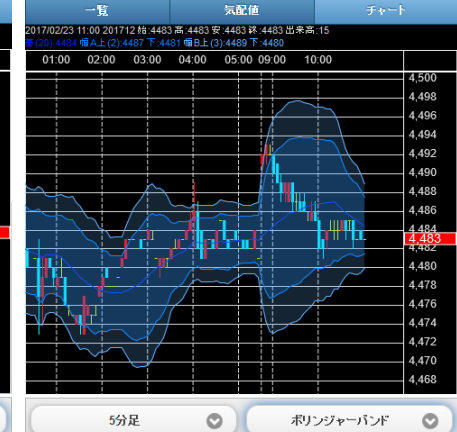

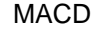

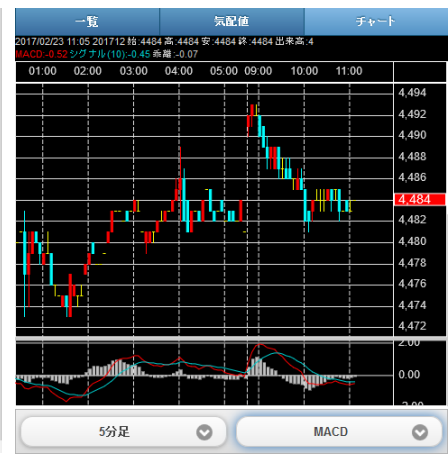

<span id="page-6-0"></span>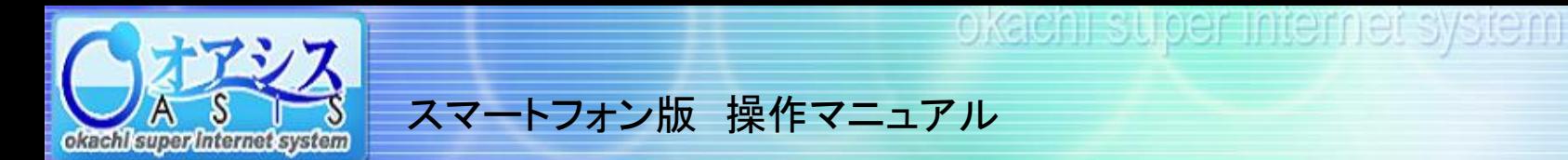

#### 3.海外相場

トップ画面の【海外相場】を押すと以下の画面が表示されます。

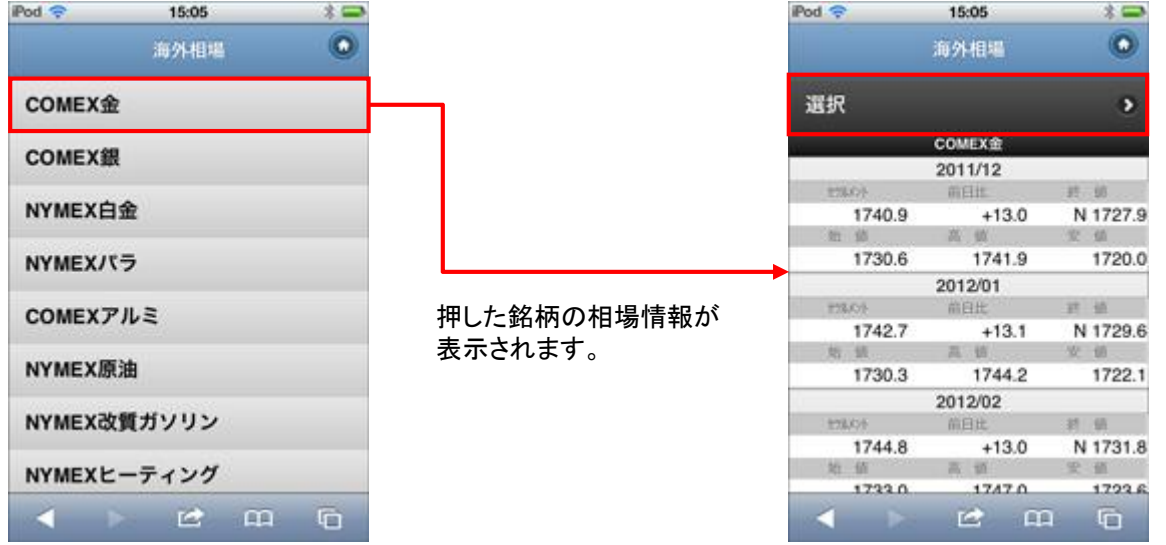

#### 銘柄選択画面に戻ります。

<span id="page-7-0"></span>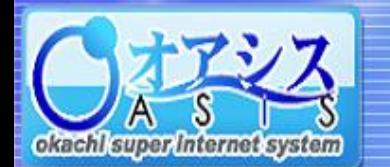

## スマートフォン版 操作マニュアル

4.ニュース

トップ画面の【ニュース】を押すと以下のように 商品総合ニュースが表示されます。

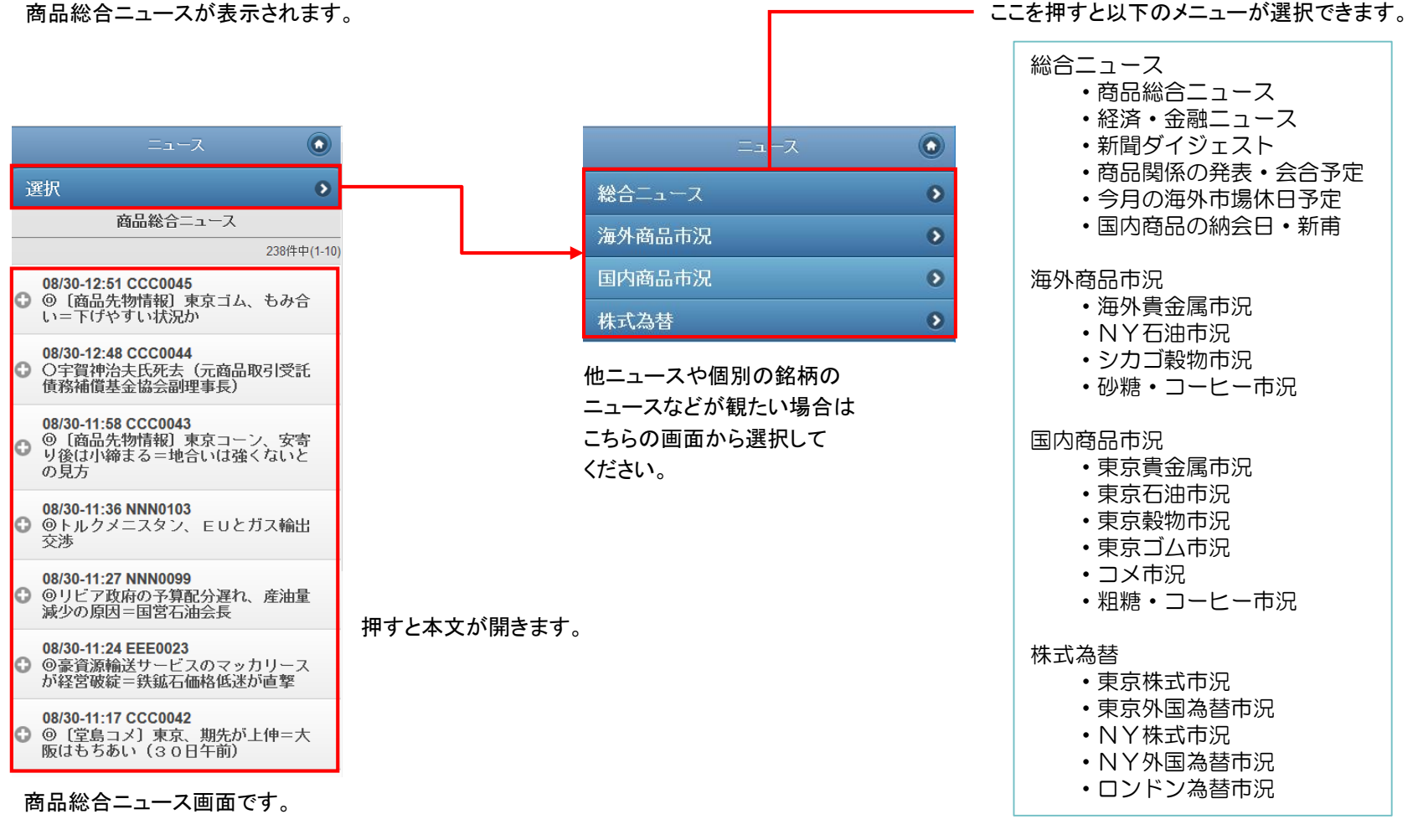

<span id="page-8-0"></span>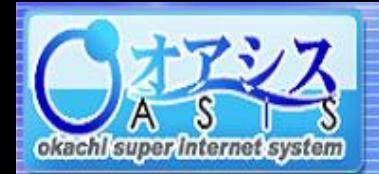

## スマートフォン版 操作マニュアル

#### 5.新規注文

トップ画面の【新規注文】を押すと以下の画面が表示されます。

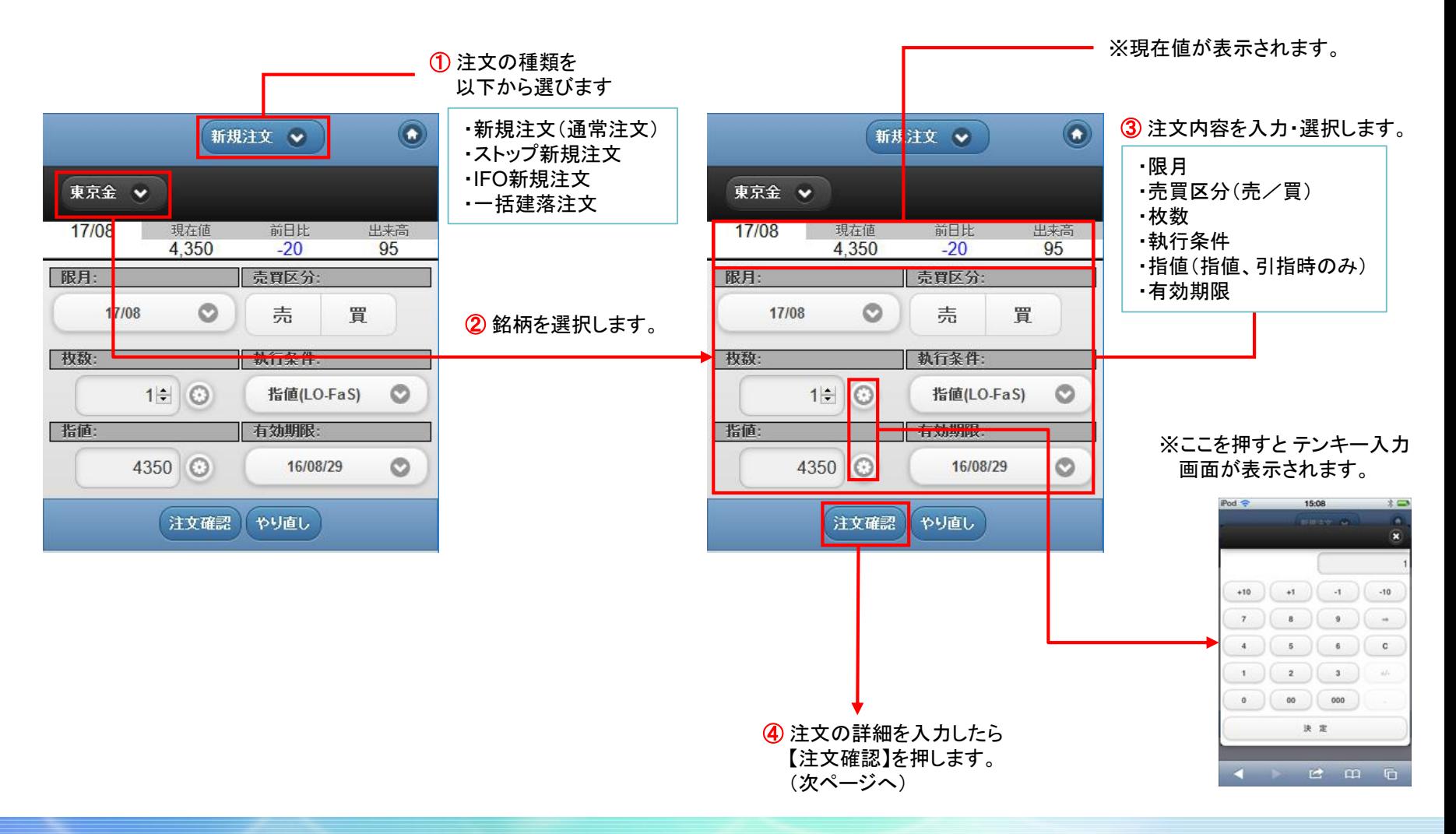

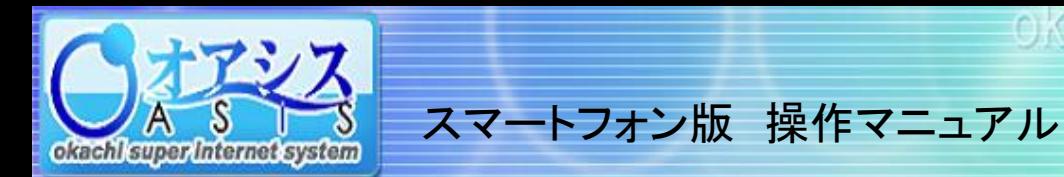

⑥ 注文が受け付けられると

#### 5-1.新規注文(続き)

注文画面の【注文確認】を押すと以下の画面が表示されます。

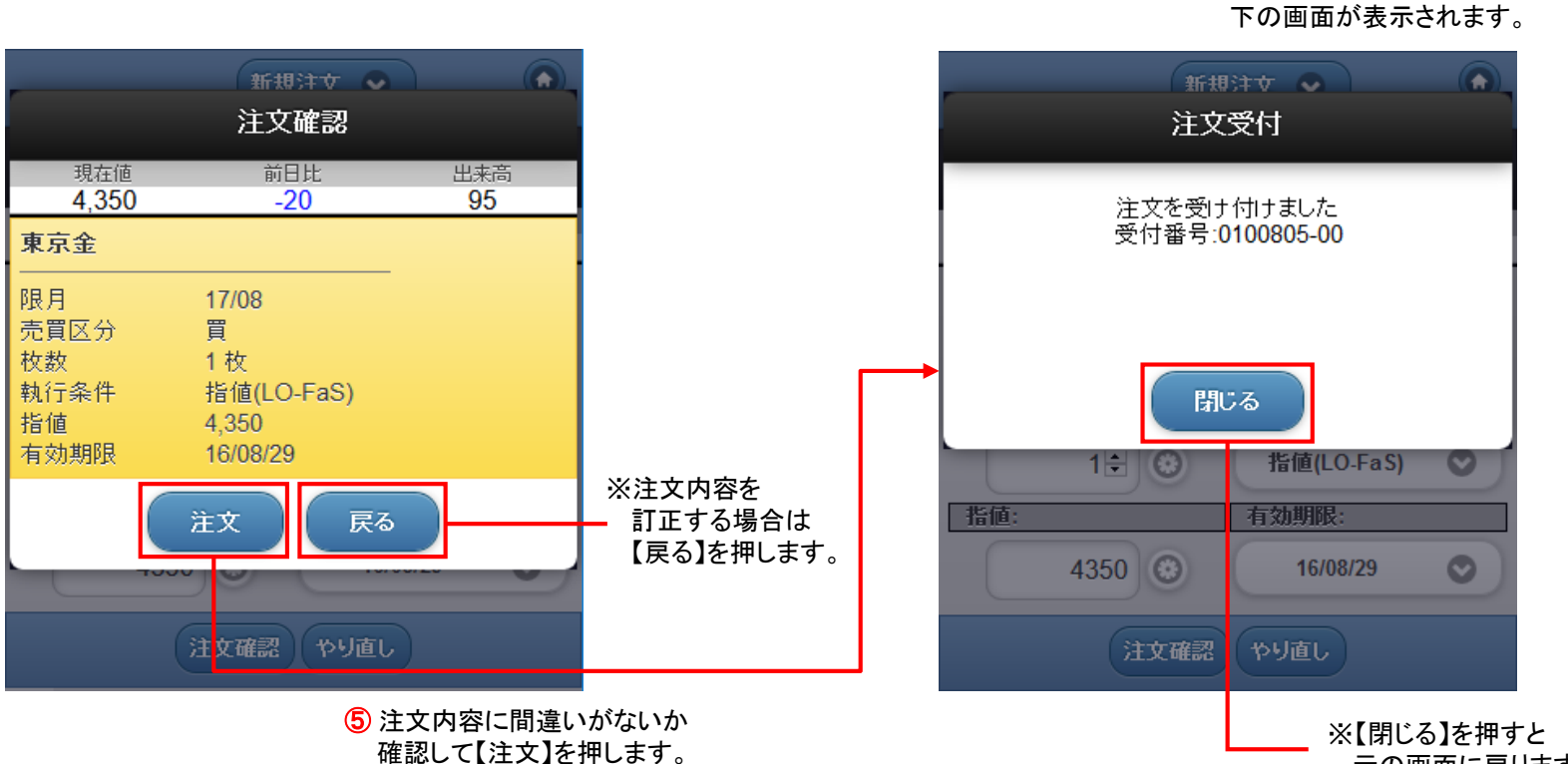

元の画面に戻ります。

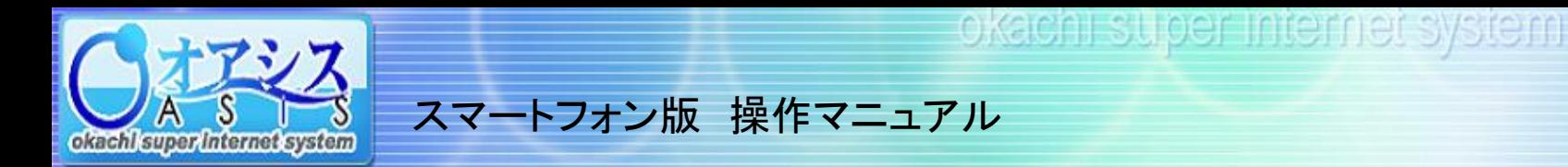

#### 5-2.ストップ新規注文

新規注文画面で【ストップ新規注文】を選択すると以下の画面が表示されます。

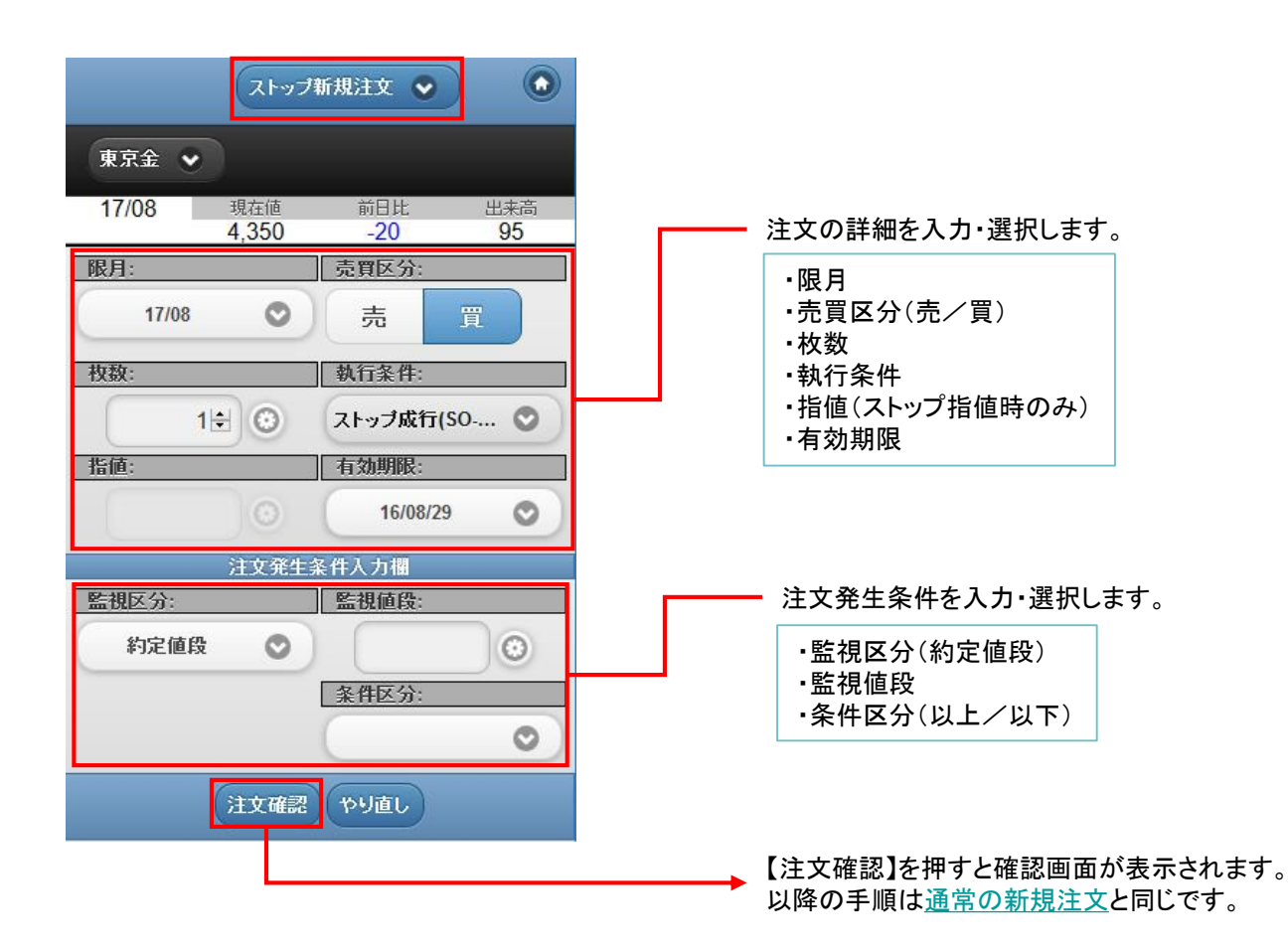

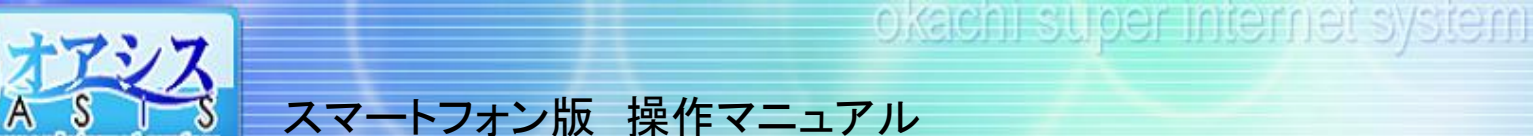

#### 5-3.IFO新規注文

okachi super internet system

新規注文画面で【IFO新規注文】を選択すると以下の画面が表示されます。 IFO新規注文は仕切条件も一緒に入力します。仕切の指値は上下に値を二つ設定します。

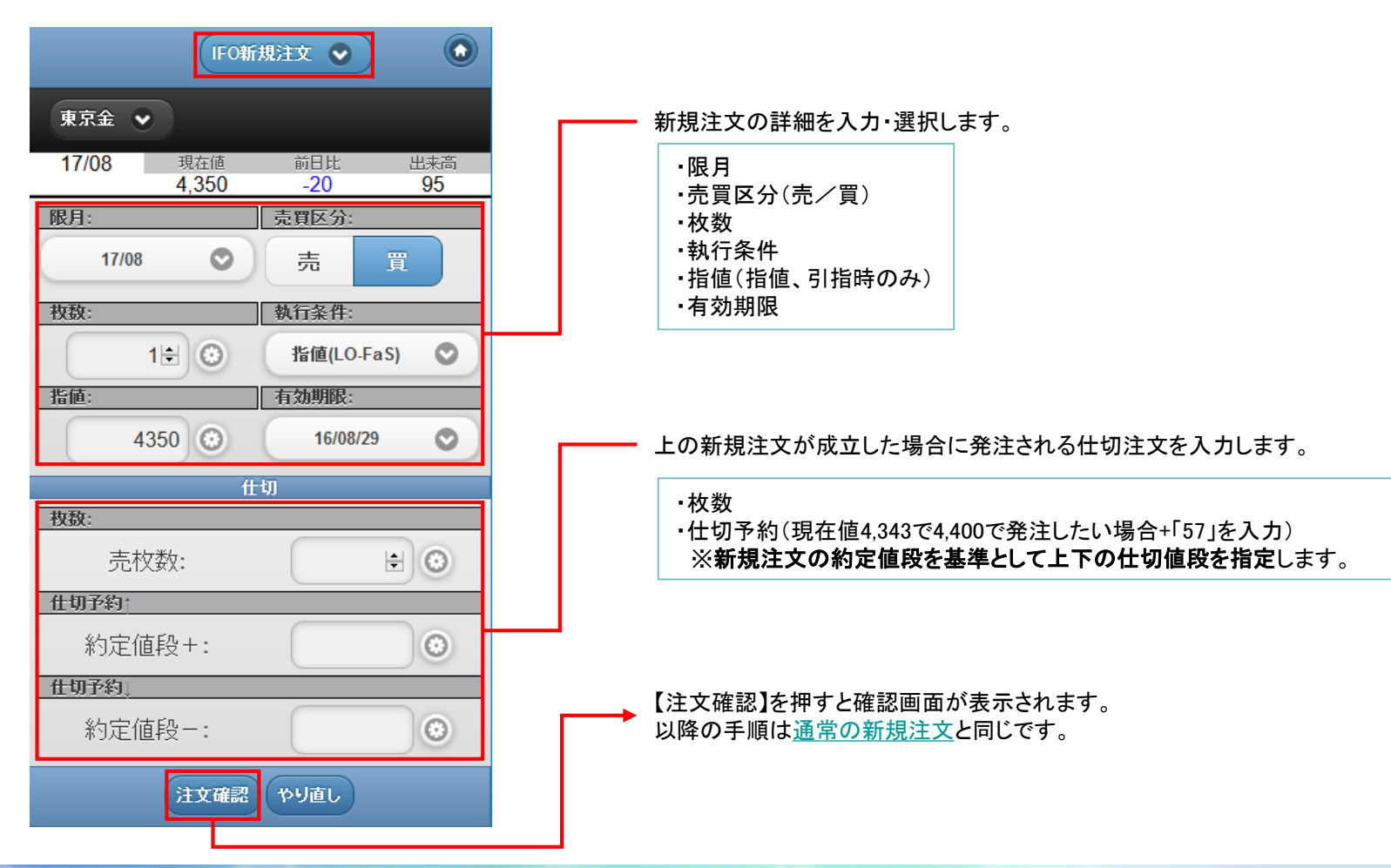

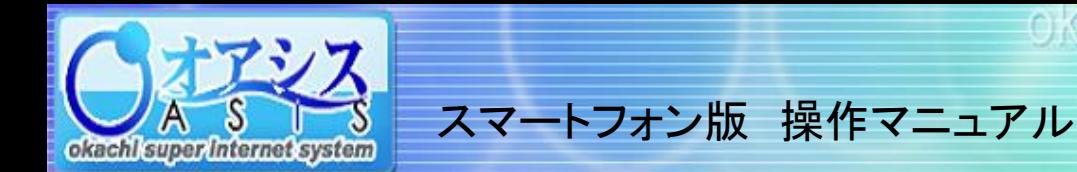

#### 5-4.一括建落注文

新規注文画面で【一括建落注文】を選択すると以下の画面が表示されます。

一括建落注文は仕切条件も一緒に入力します。

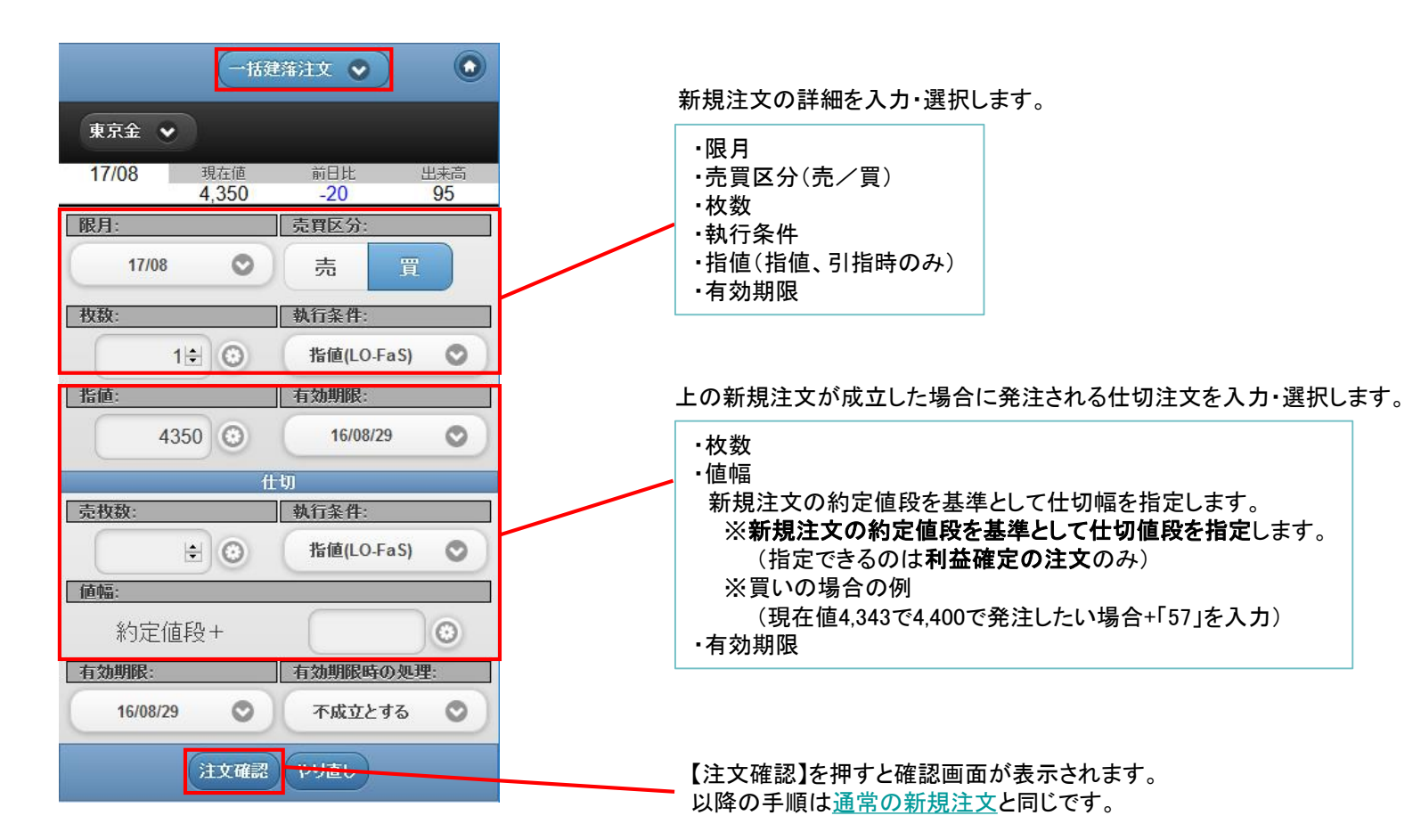

<span id="page-13-0"></span>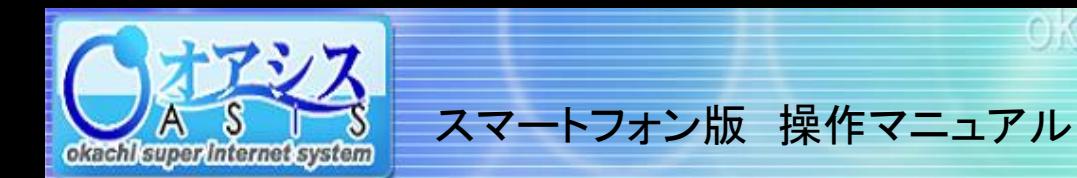

#### 6.仕切注文

トップ画面で【仕切注文】を選択すると以下のような画面が表示されます。

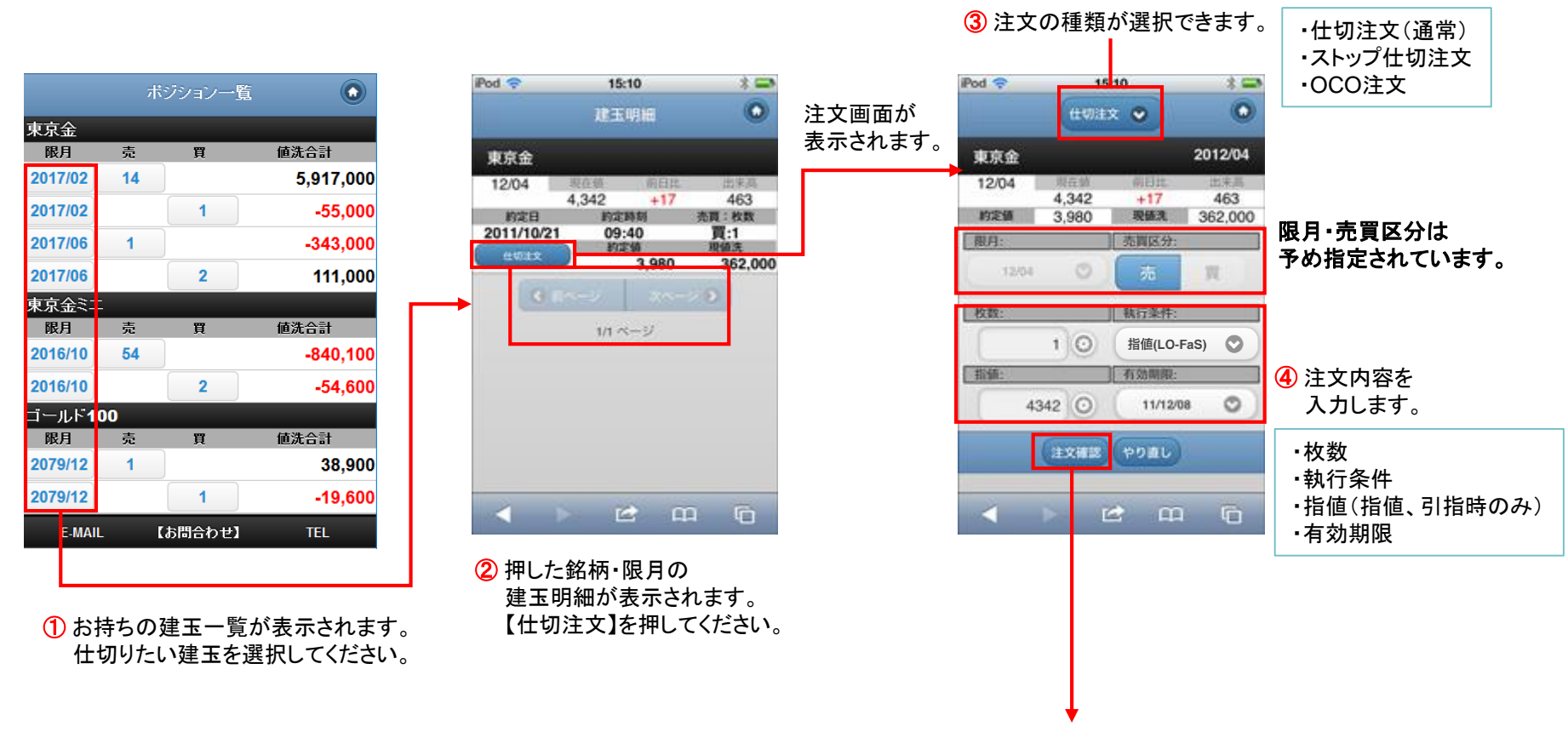

⑤ 【注文確認】を押すと確認画面が表示されます。 以降の手順[は新規注文](#page-8-0)と同じです。

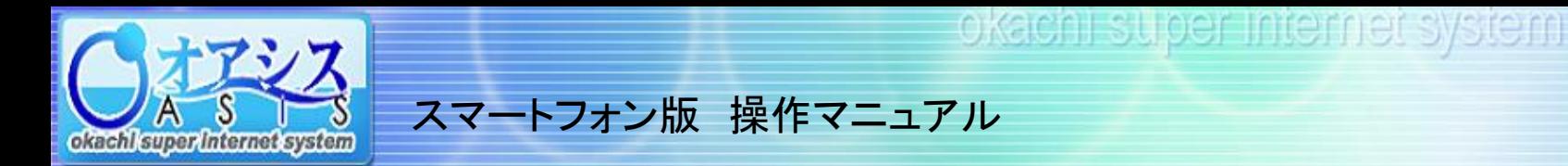

### 6-1.ストップ仕切注文

仕切注文の画面で【ストップ仕切注文】を選択すると以下のような画面が表示されます。

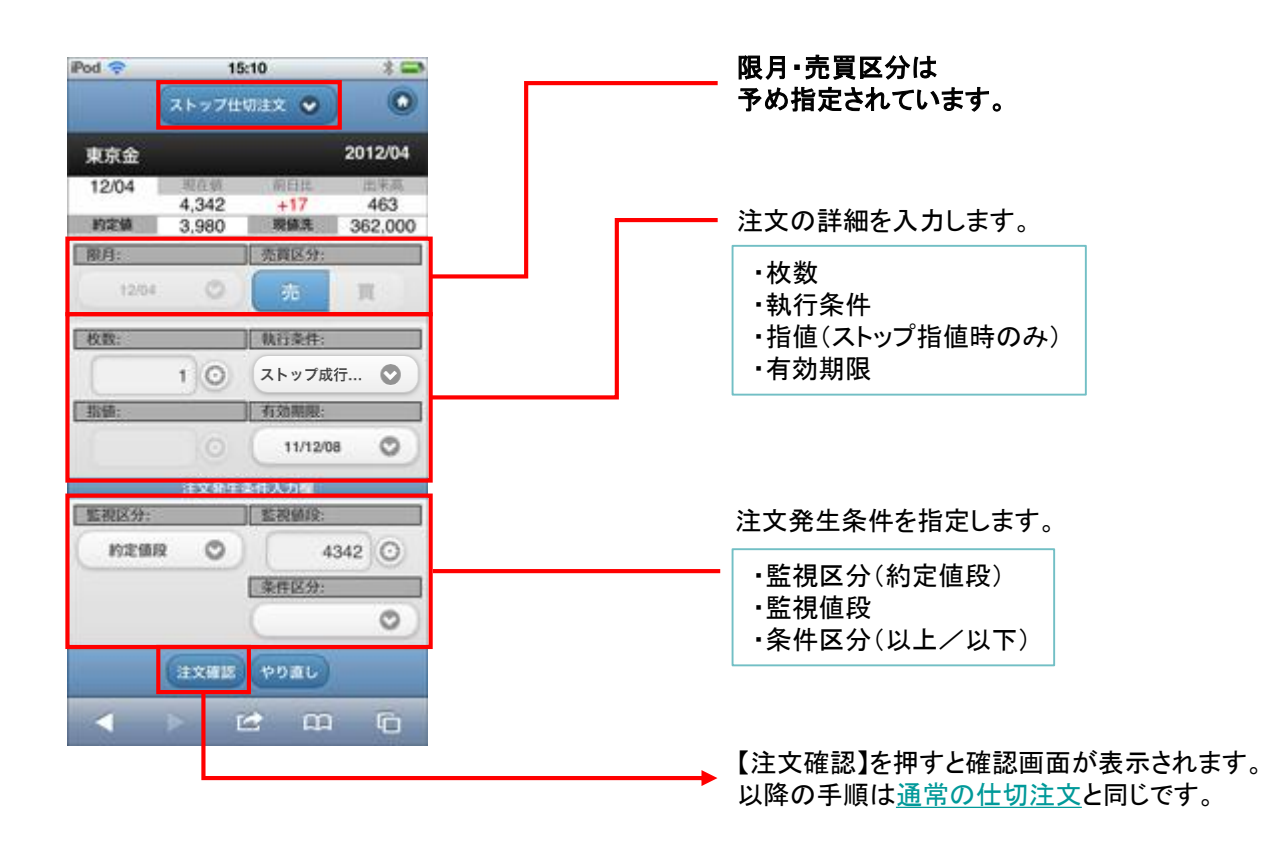

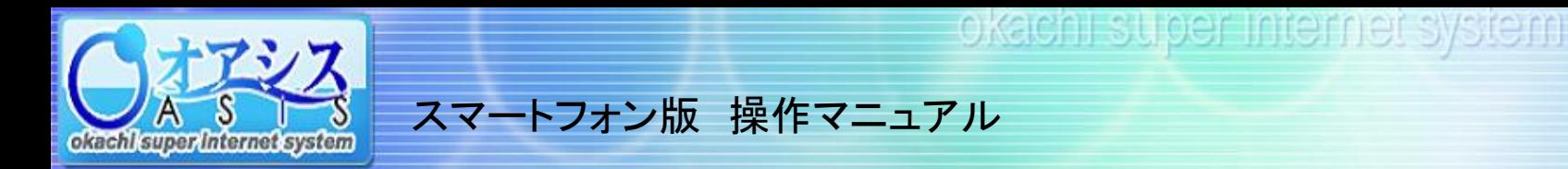

#### 6-2.OCO注文

仕切注文の画面で【OCO注文】を選択すると以下の画面が表示されます。 OCO注文では指値を上下に2値設定します。

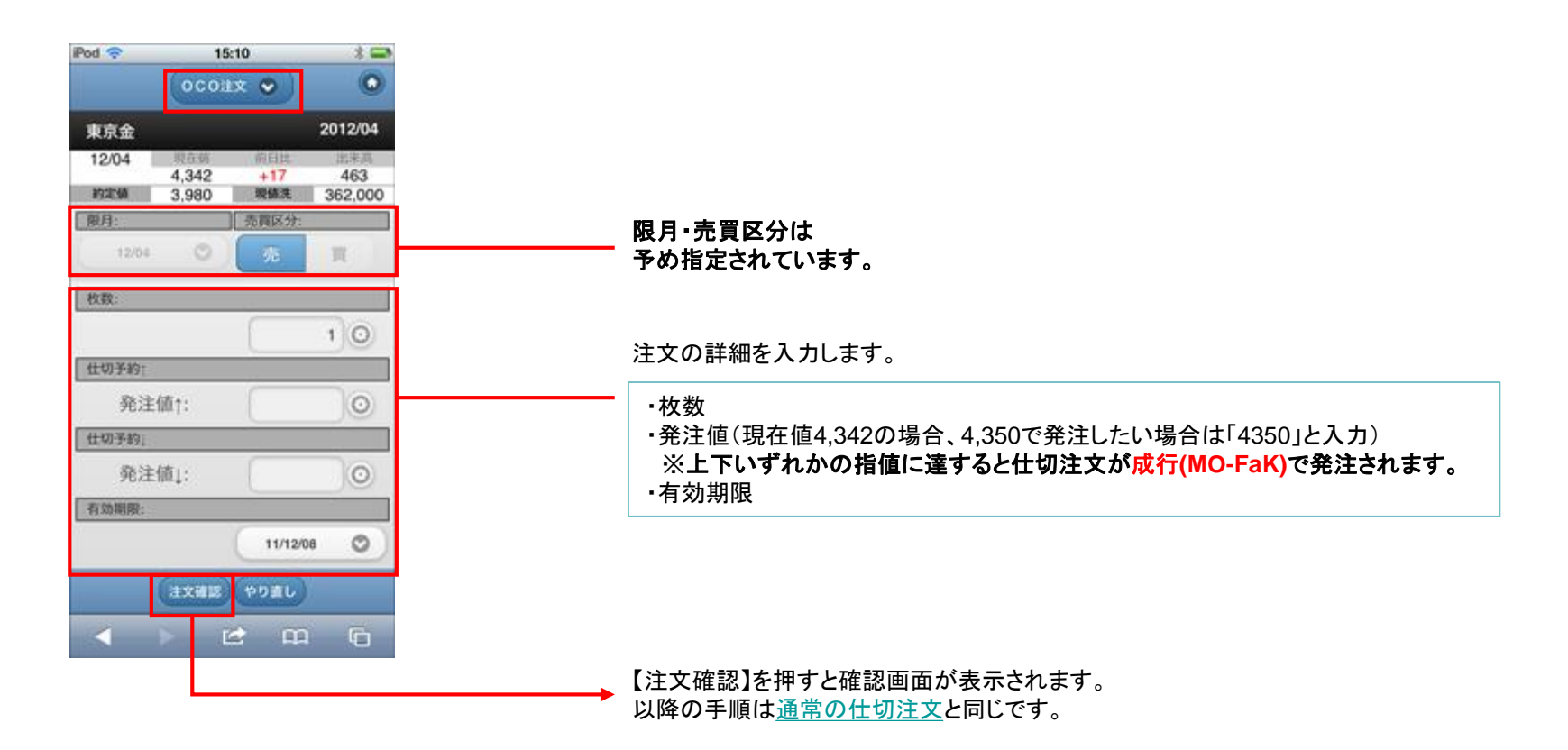

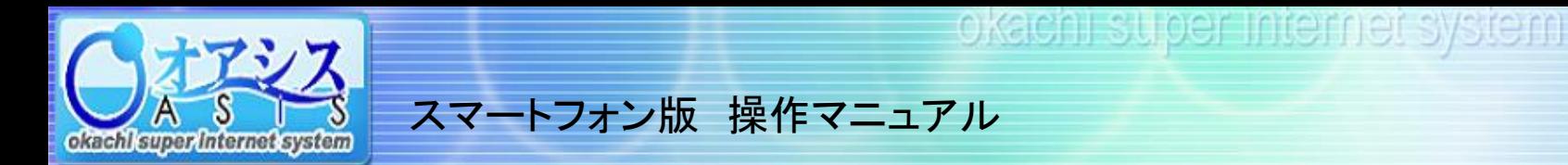

### 6-3.ポジション仕切注文

トップ画面で【仕切注文】を選択すると以下のような画面が表示されます。

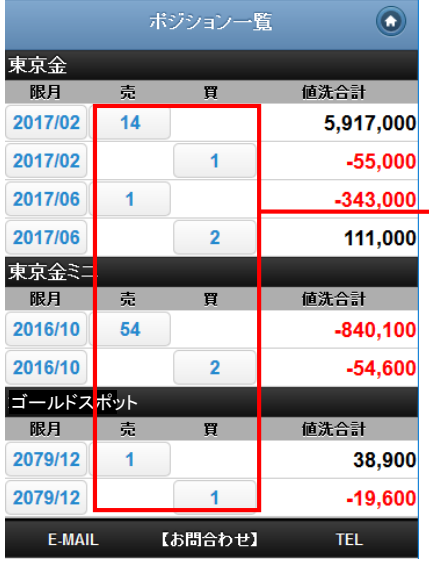

ここを押すと、 銘柄・限月単位で まとめて仕切注文を 出すことができます。

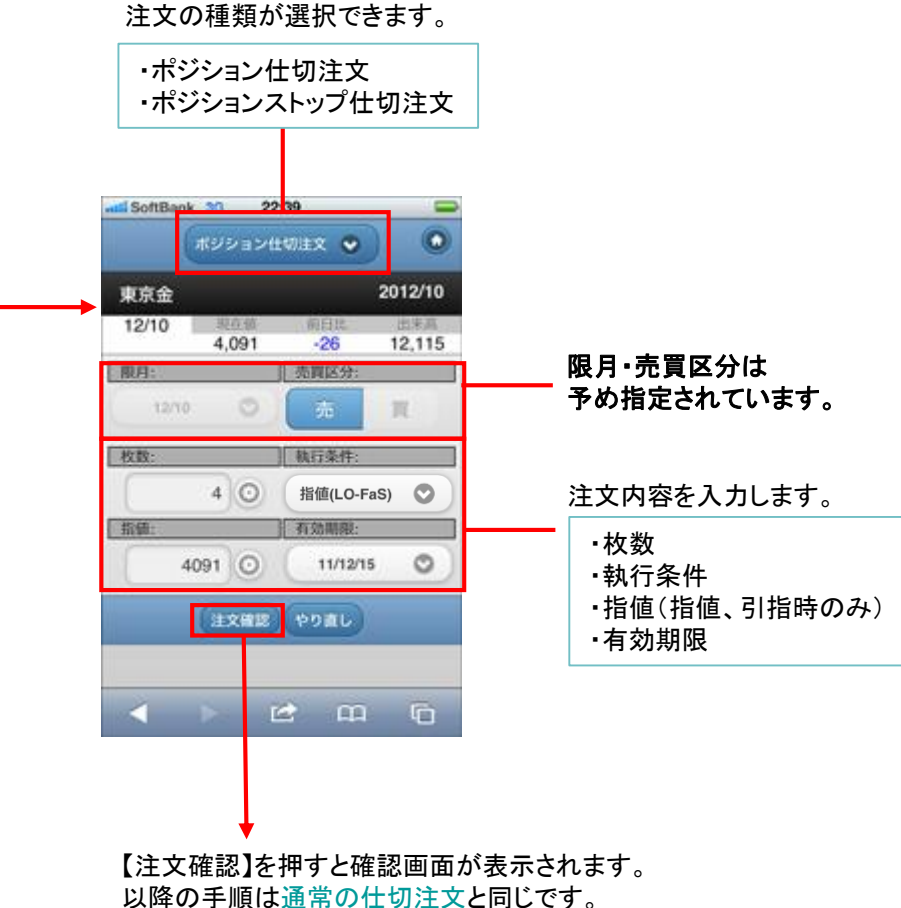

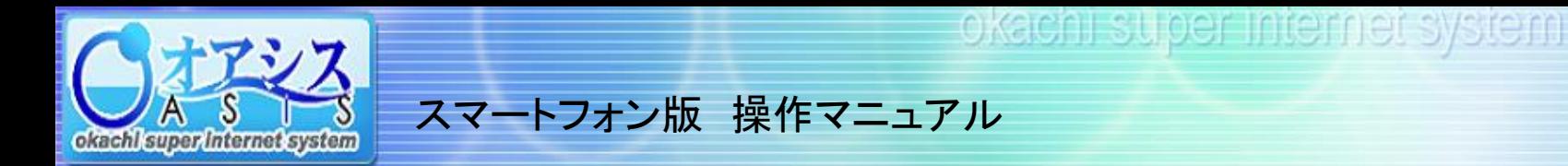

## 6-4.ポジションストップ仕切注文

ポジション仕切画面で【ポジションストップ仕切注文】を選択すると以下のような画面が表示されます。

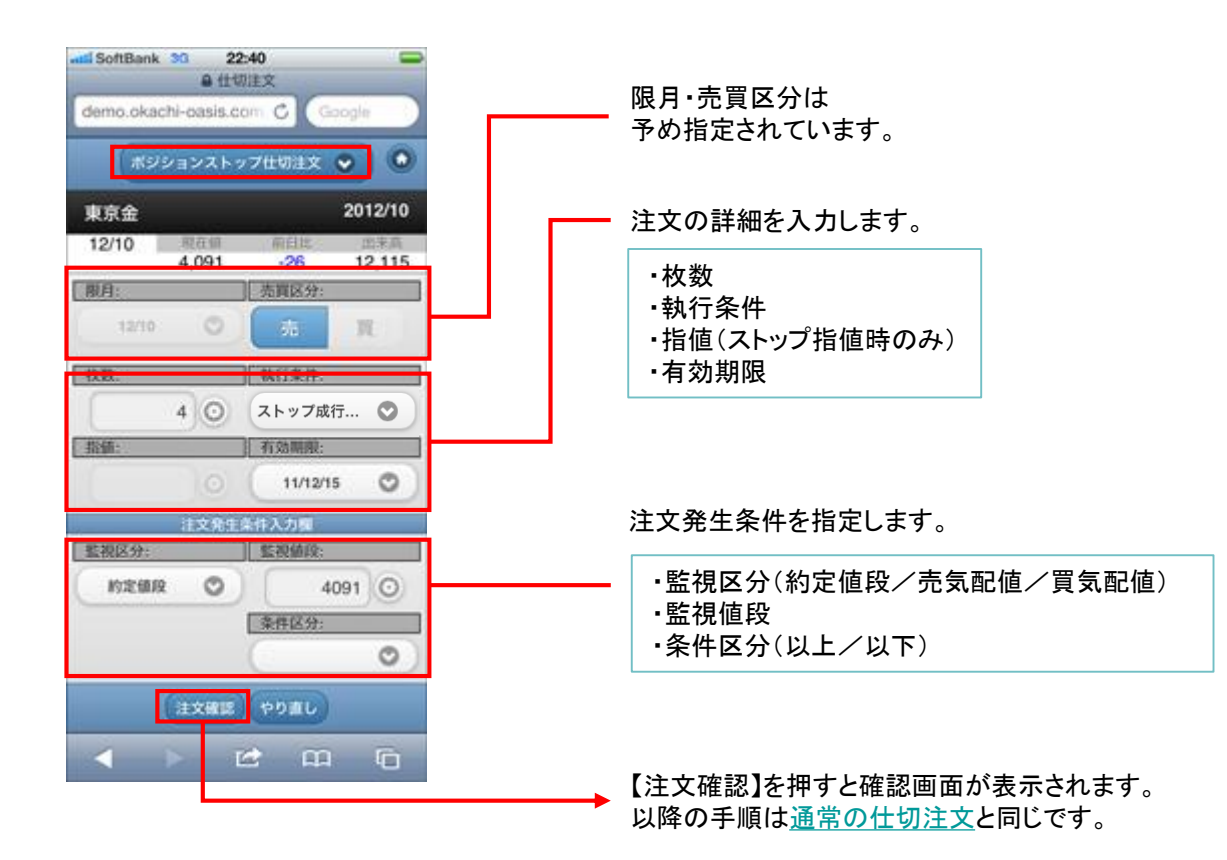

<span id="page-18-0"></span>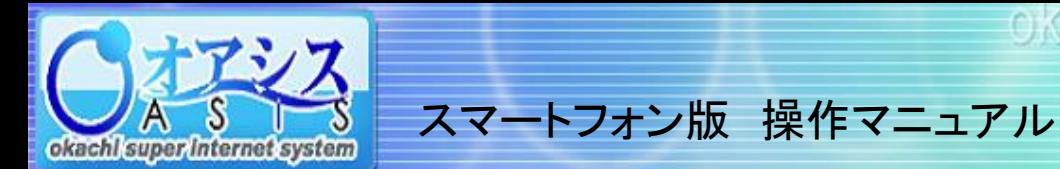

### 7.注文状況

トップ画面で【注文状況】を選択すると以下のような画面が表示されます。

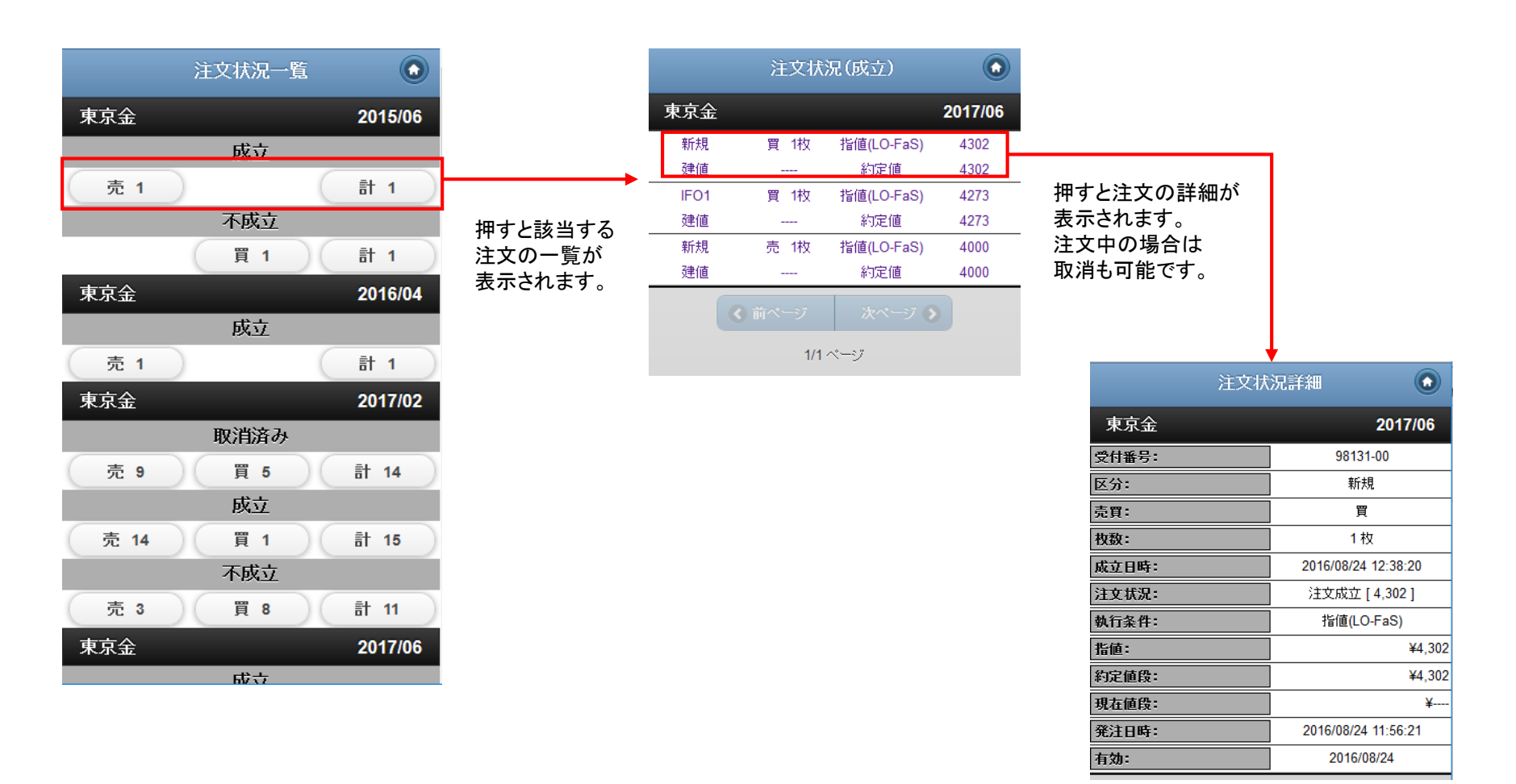

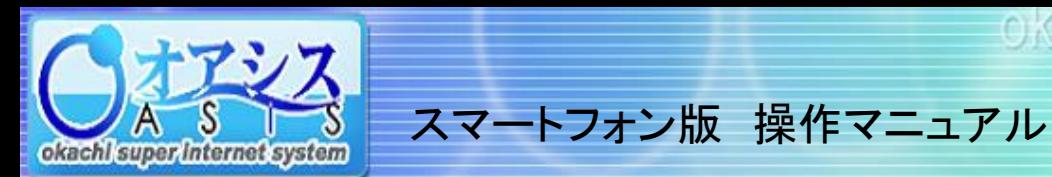

### 7-1.注文取消

注文状況画面で【取消】または【全取消】を押すことで注文の取消ができます。

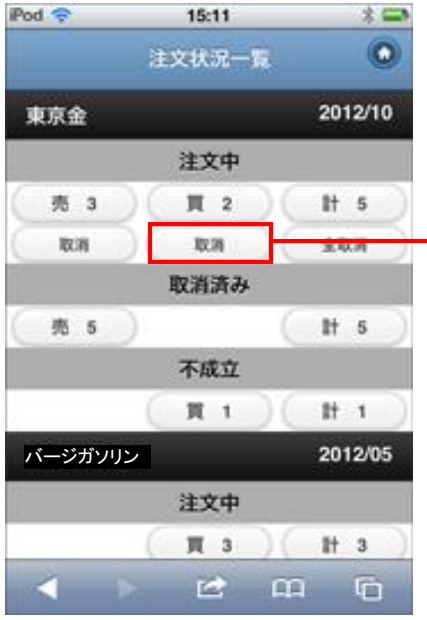

取消したい注文の下の 【取消】を押すと 右のように表示されます。

全て取り消したい場合は 【全取消】を押してください。

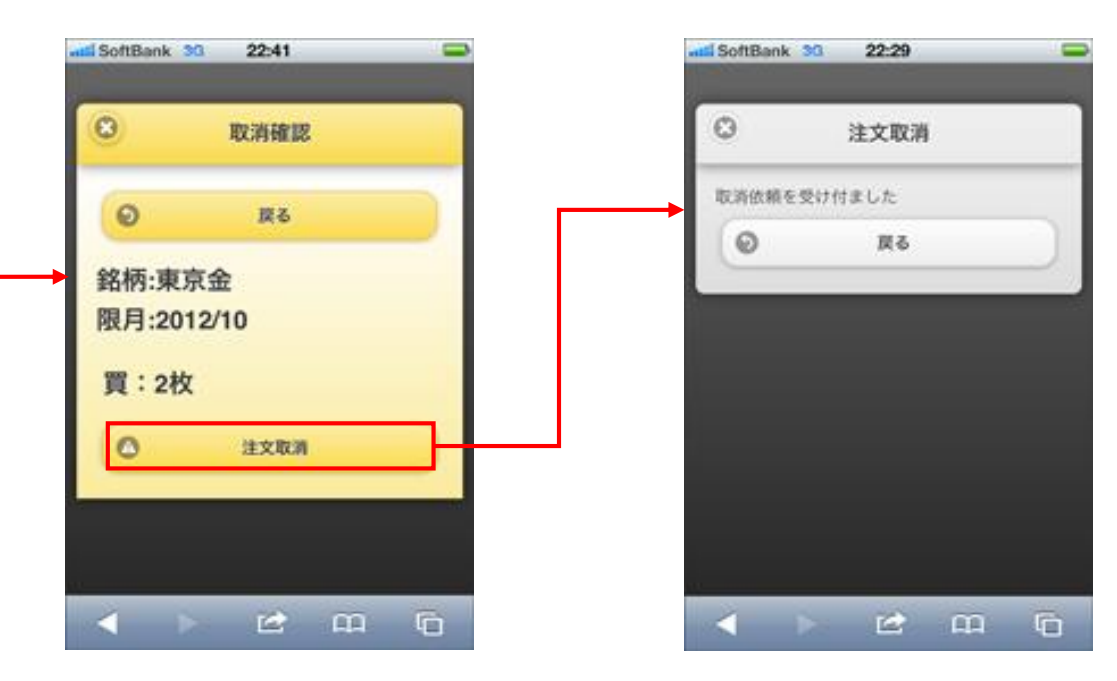

確認画面が開きます。 内容に問題がなければ 【注文取消】を押してください。 取消が受け付けられると 上図のように表示されます。

<span id="page-20-0"></span>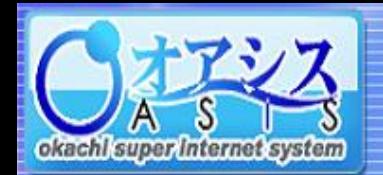

# スマートフォン版 操作マニュアル

#### 8.建玉一覧

トップ画面で【建玉一覧】を選択すると以下のような、建玉別のポジション一覧画面が表示されます。

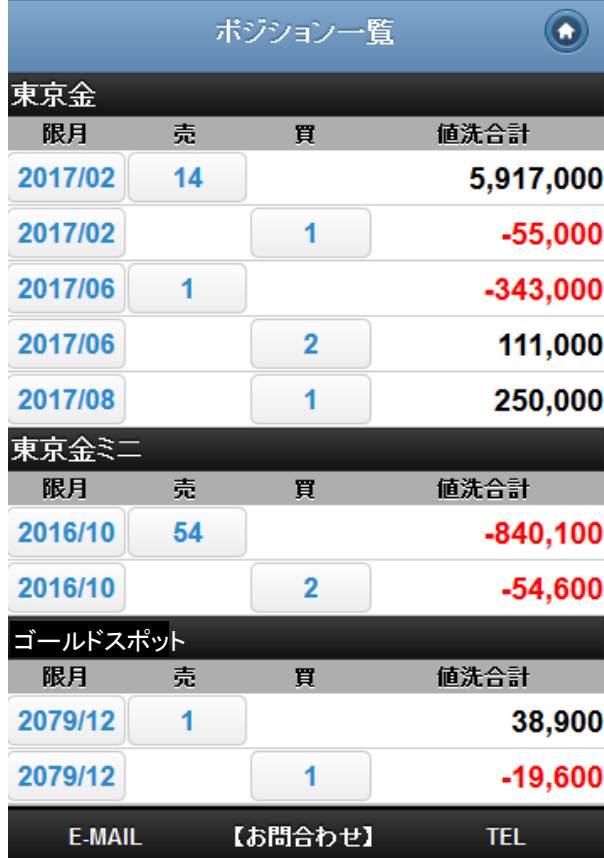

この画面からも仕切注文を出すことができます。 千順[は仕切注文](#page-13-0)と同じです。

<span id="page-21-0"></span>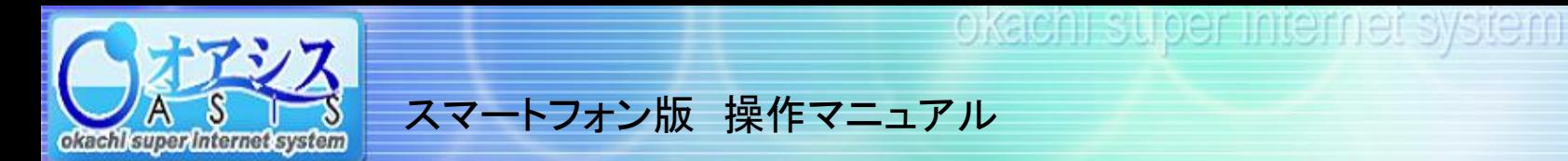

## 9.口座情報

トップ画面で【口座情報】を選択すると以下のような画面が表示されます。

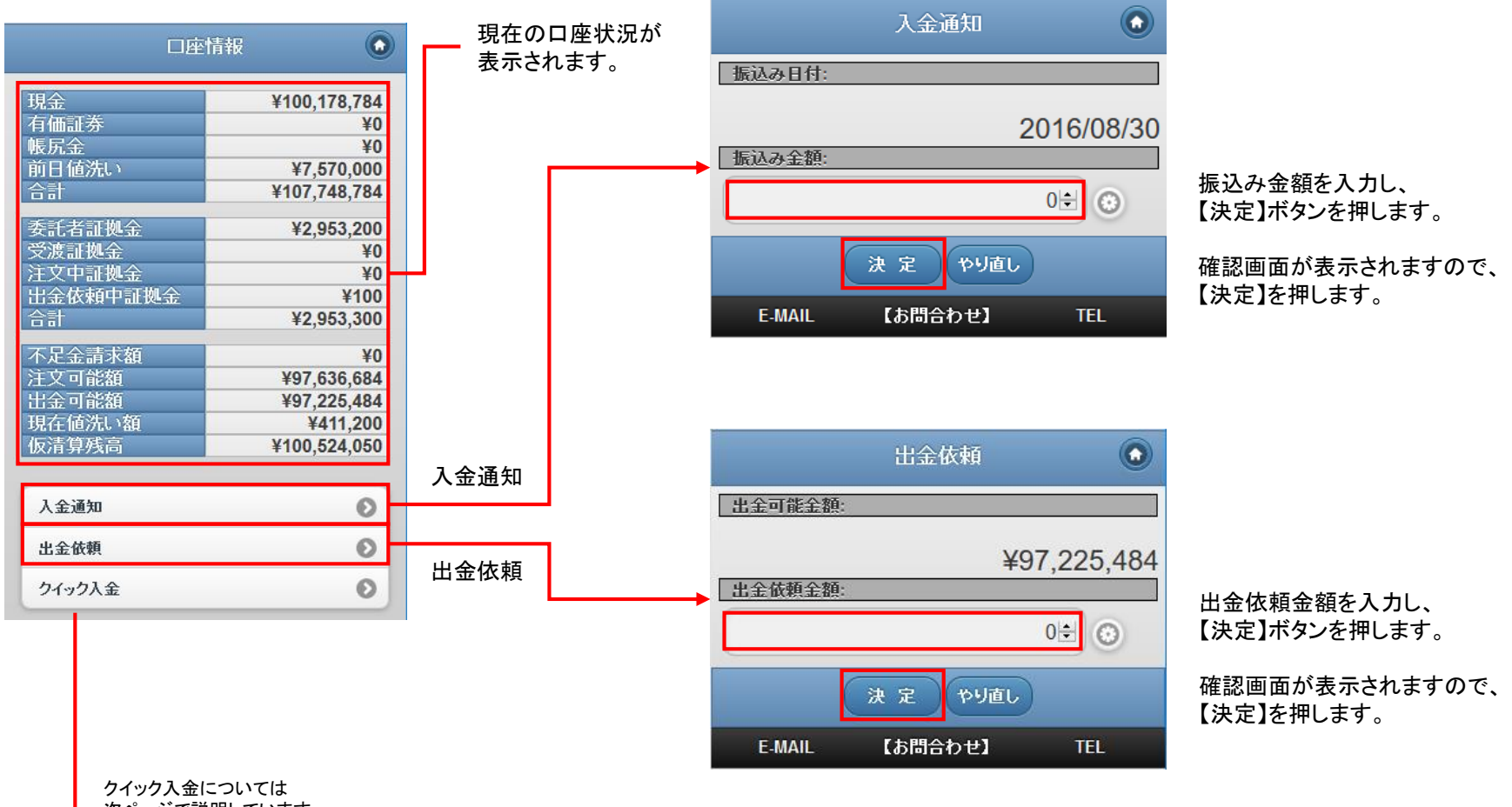

次ページで説明しています。

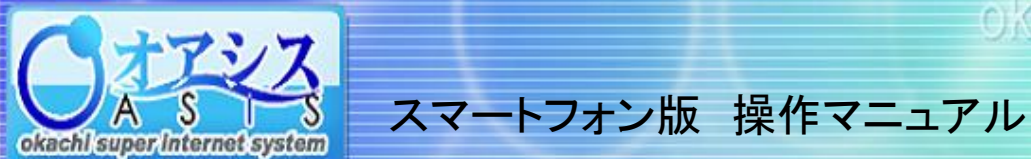

#### 9-1. 口座情報 クイック入金

トップ画面で【口座情報】を選択すると以下のような画面が表示されます。

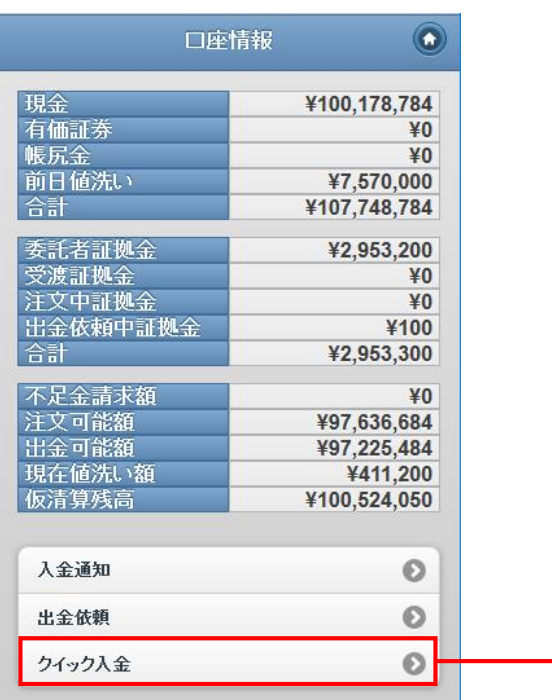

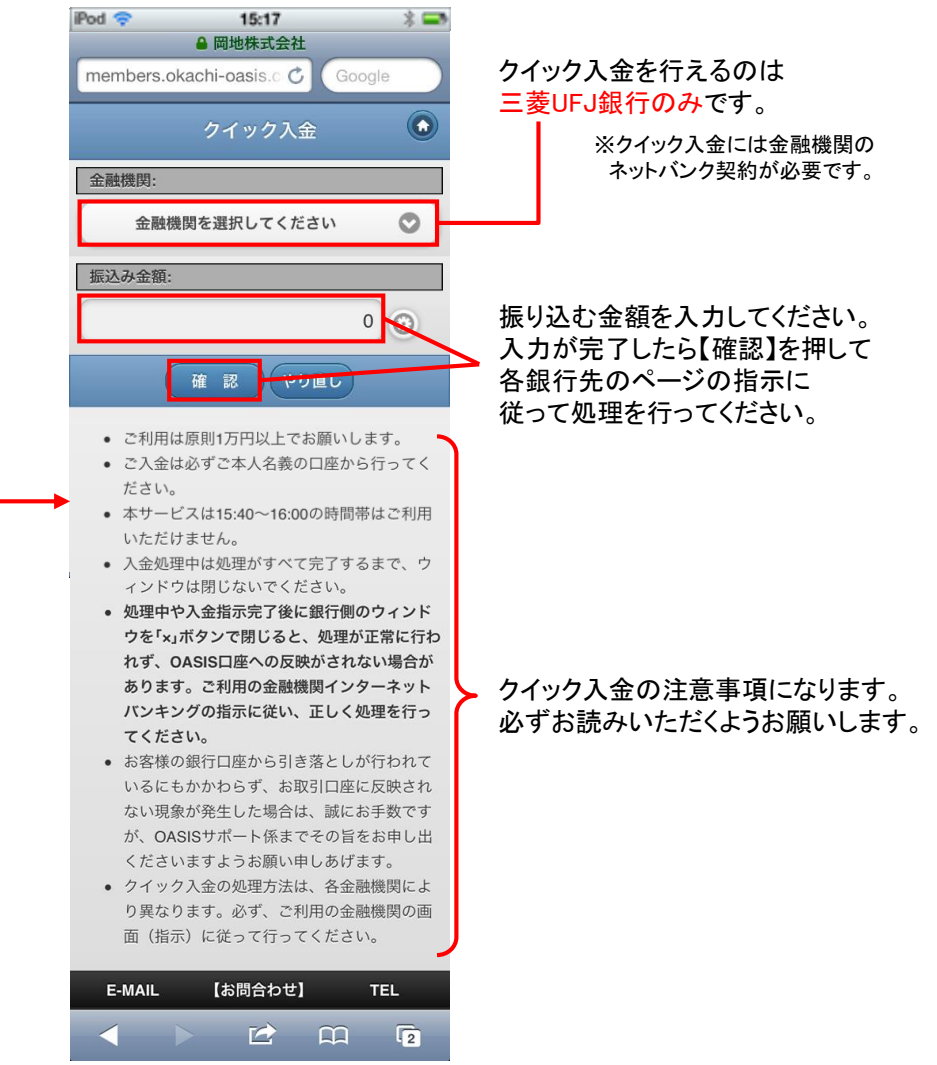

<span id="page-23-0"></span>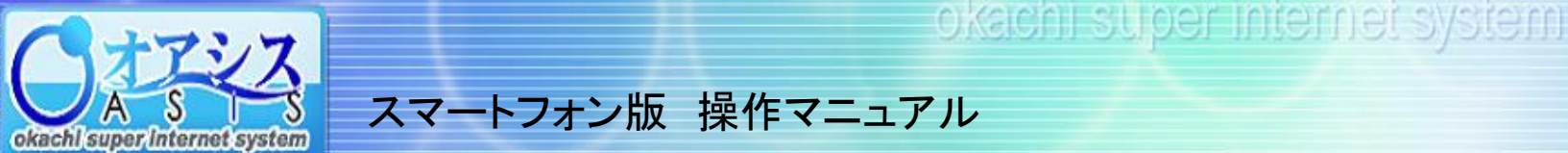

### 10.各種設定

トップ画面で【各種設定】を選択すると以下のような画面が表示されます。

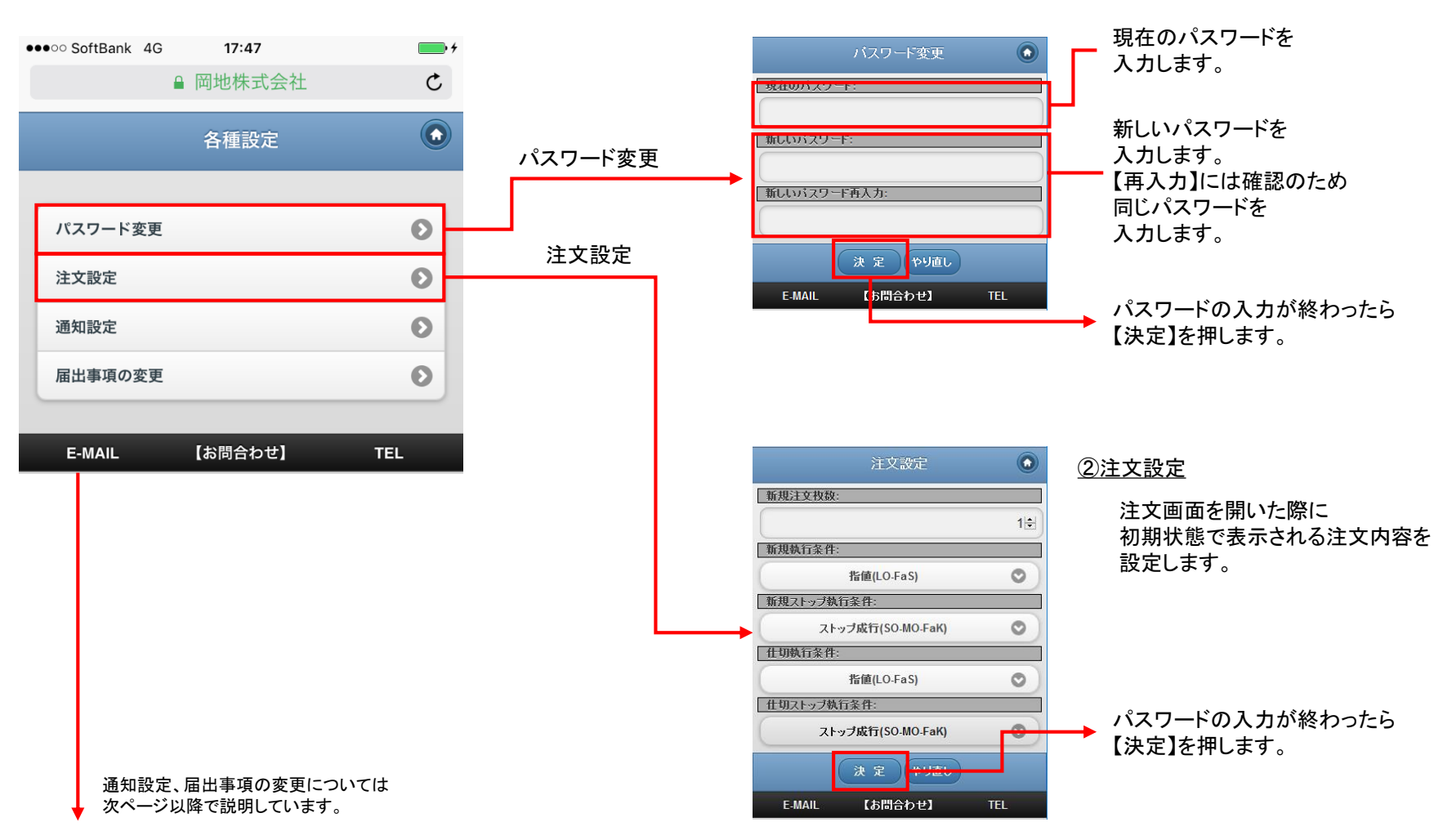

①パスワード変更

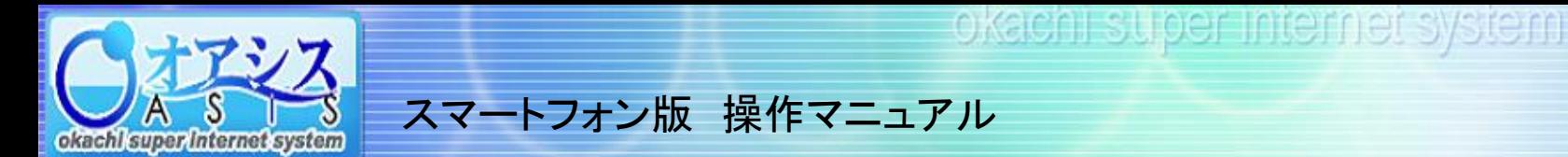

#### 10-1.各種設定 通知設定

トップ画面で【通知設定】を選択すると以下のような画面が表示されます。

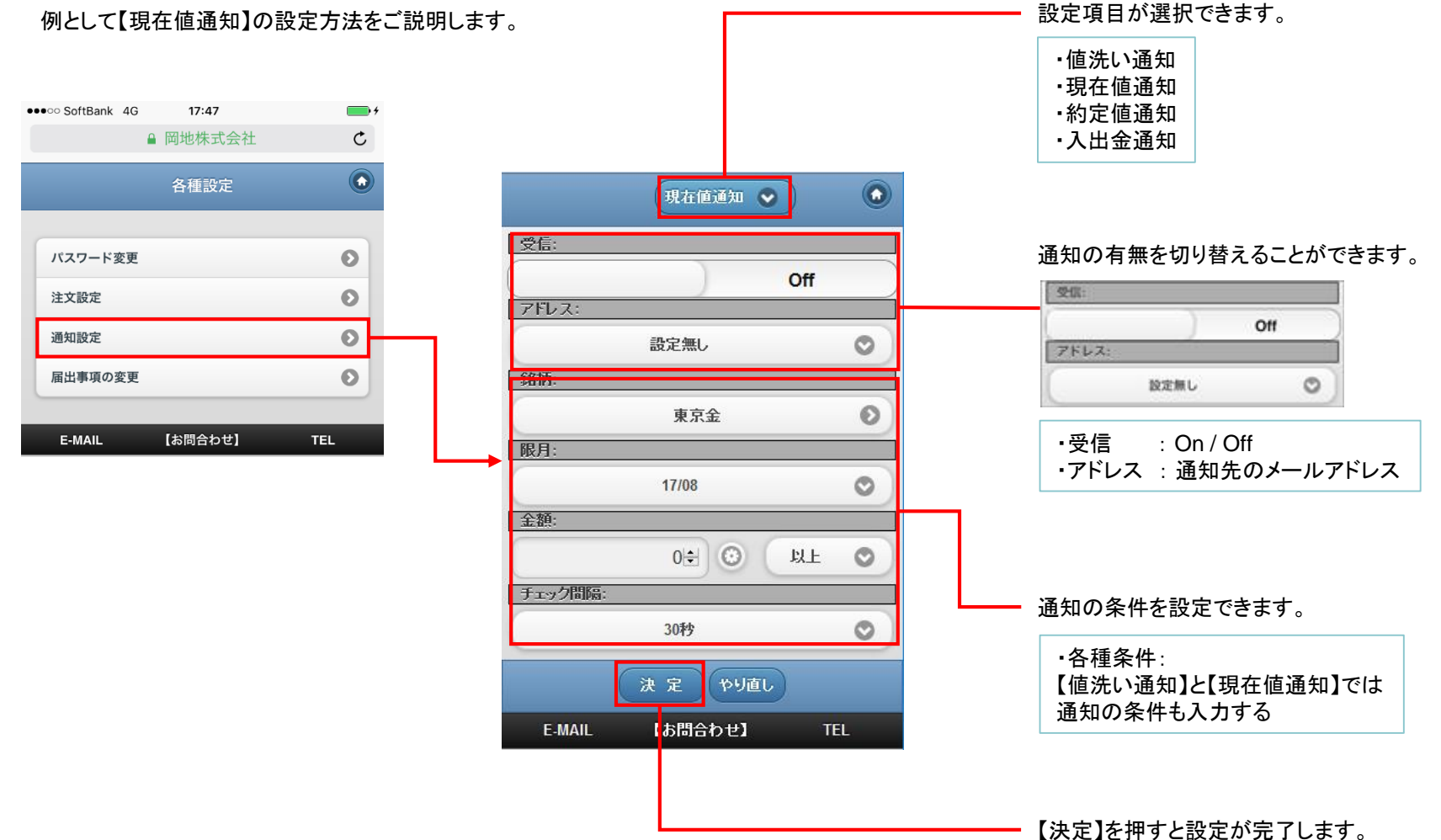

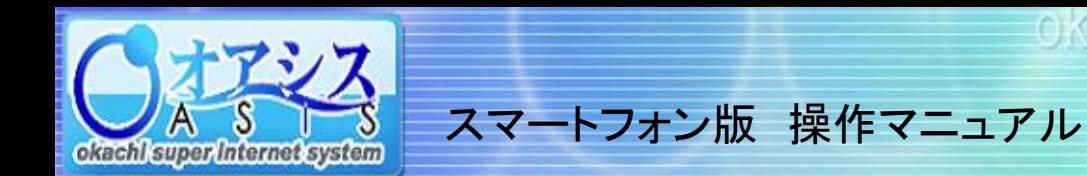

#### 10-2.各種設定 届出事項の変更

トップ画面で【届出事項の変更】を選択すると以下のような画面が表示されます。

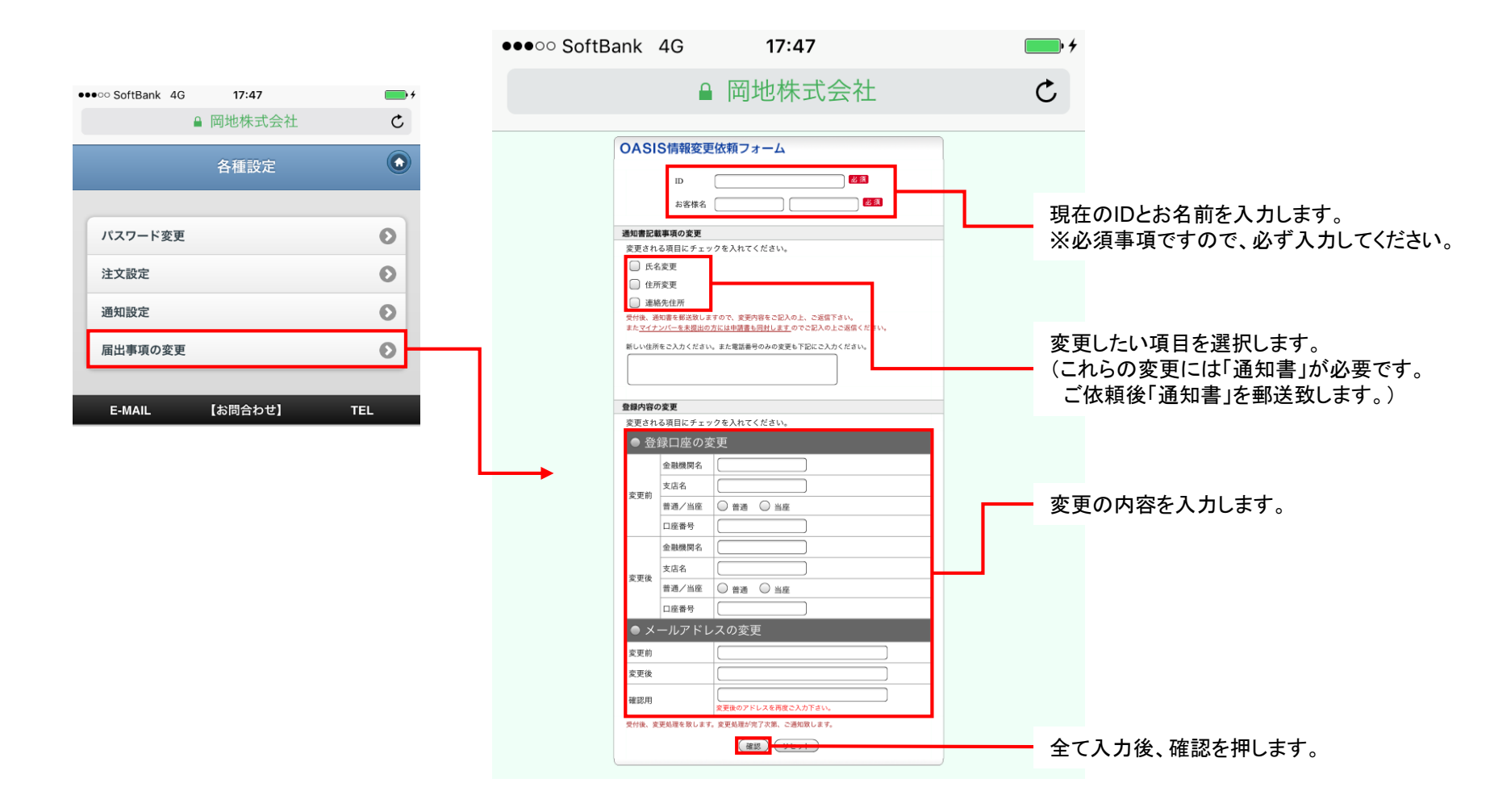

okacht super internet system